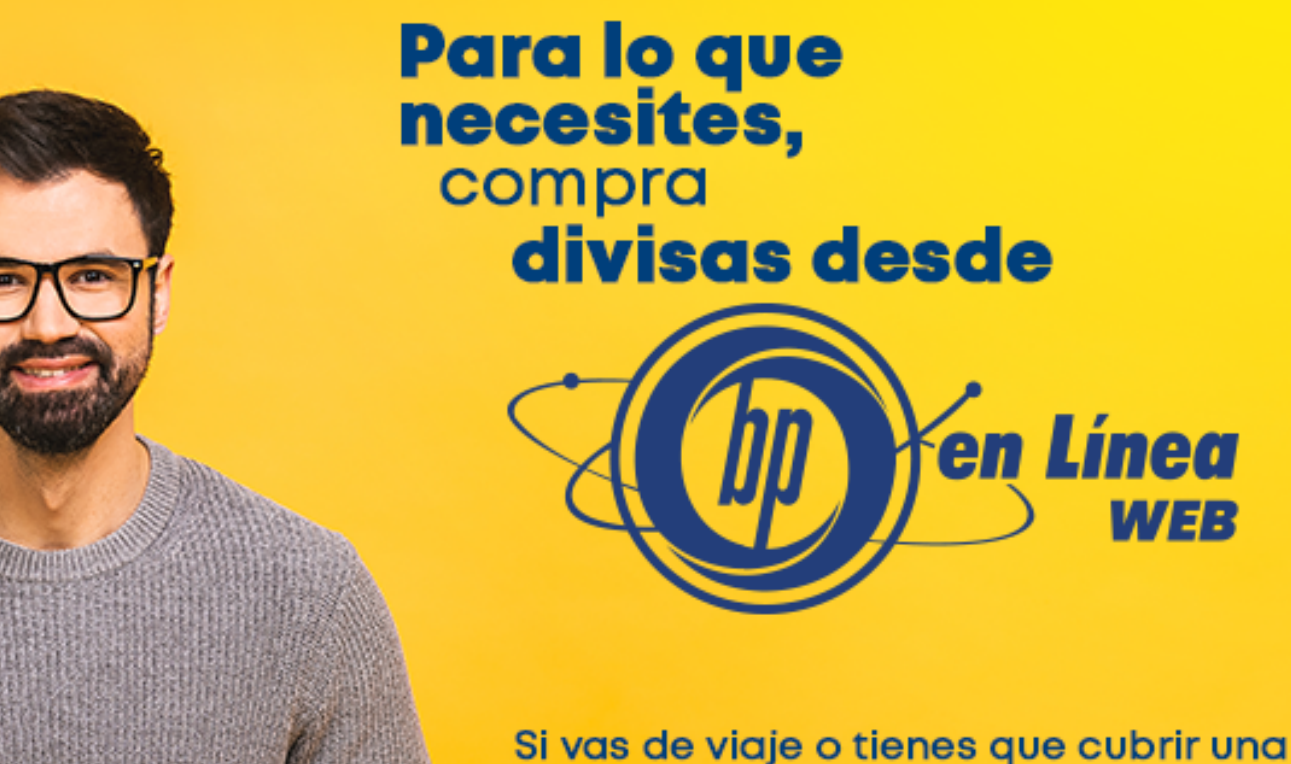

operación en moneda extranjera, ingresa a nuestra banca electrónica.

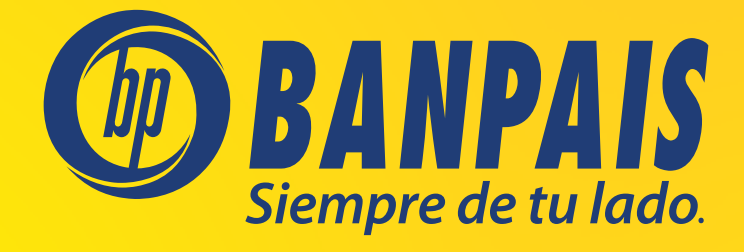

*N* Annat

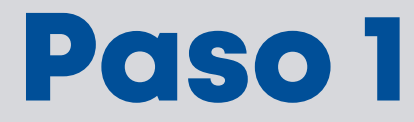

### Ingresa a BP en Línea Web.

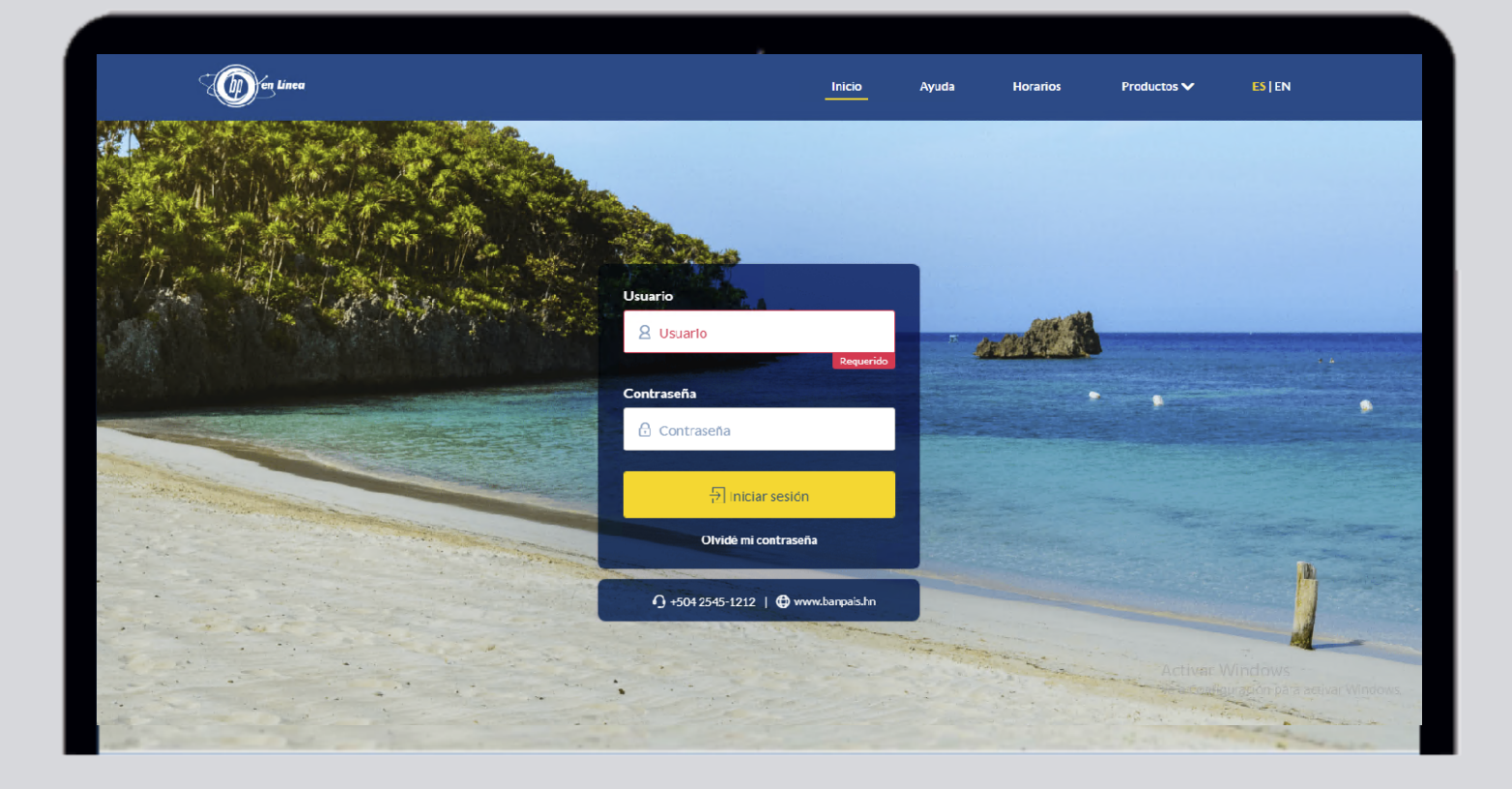

# Paso 2

#### Selecciona en el menú la opción Internacional y haz clic en Compra de Divisas.

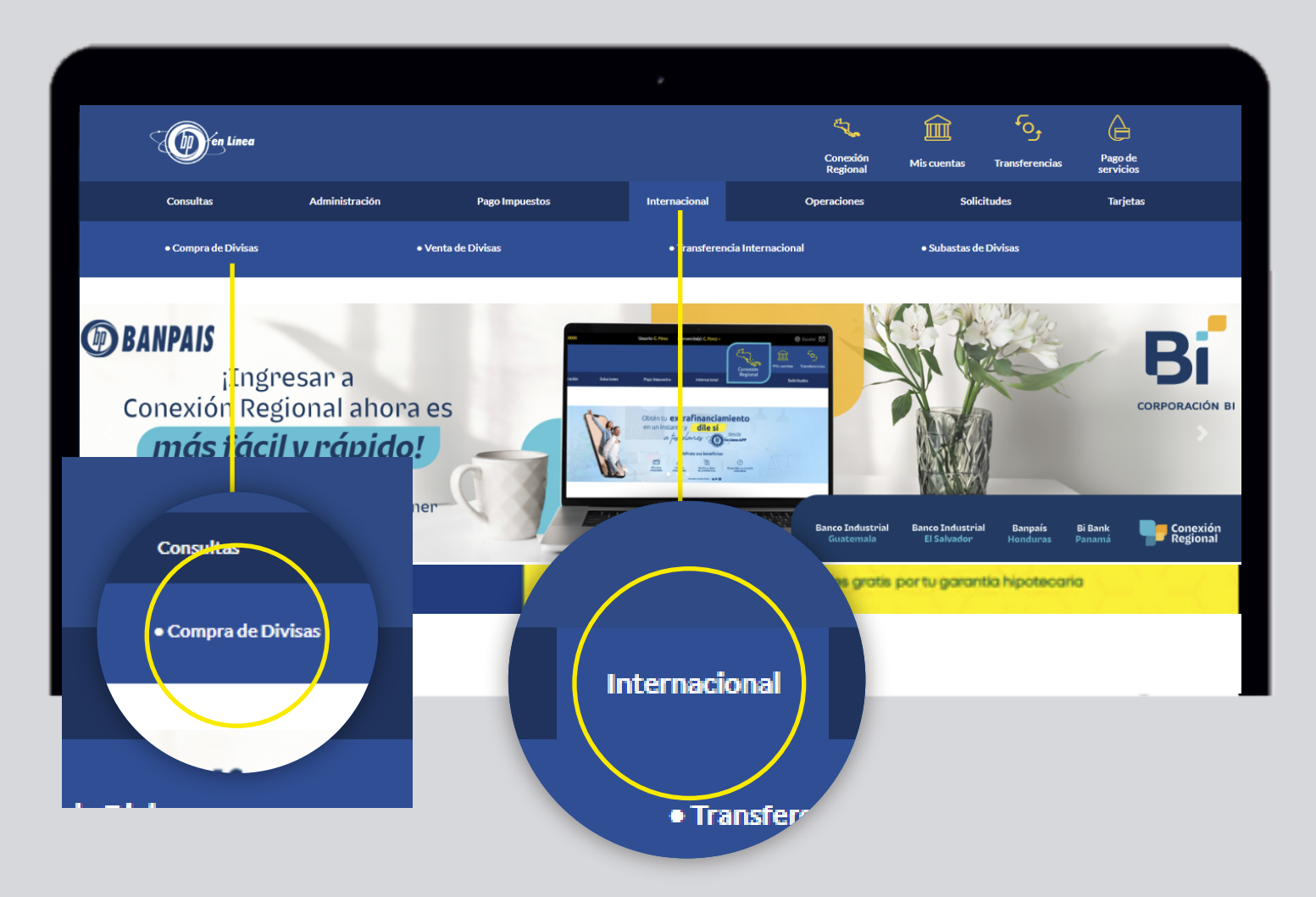

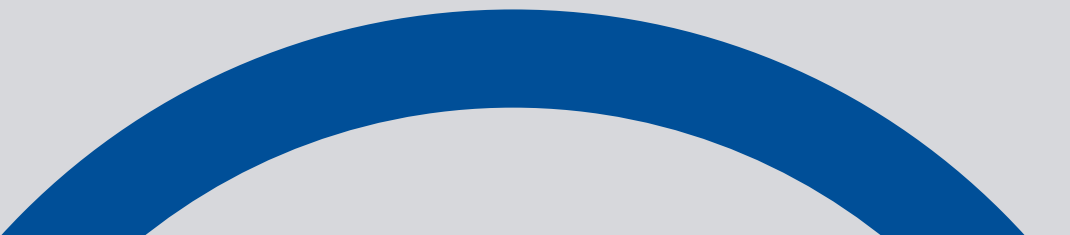

## Paso 3

Completa los campos requeridos.

Importante: La cuenta a acreditar debe ser en dólares.

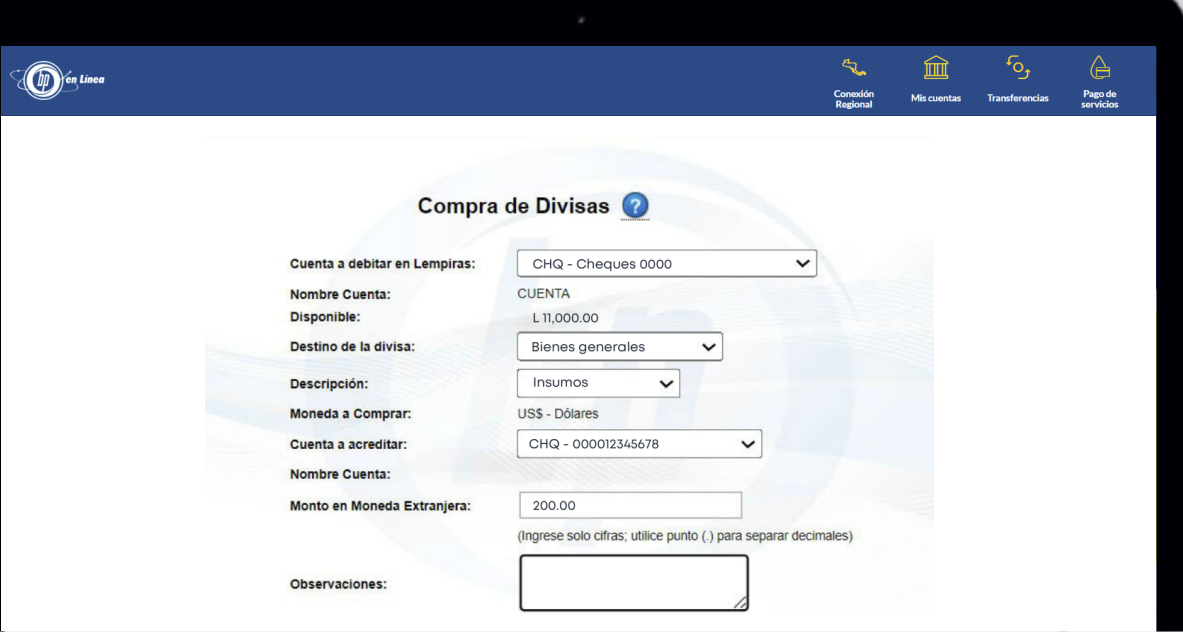

## Paso 4 Confirma los datos y haz clic en Continuar.

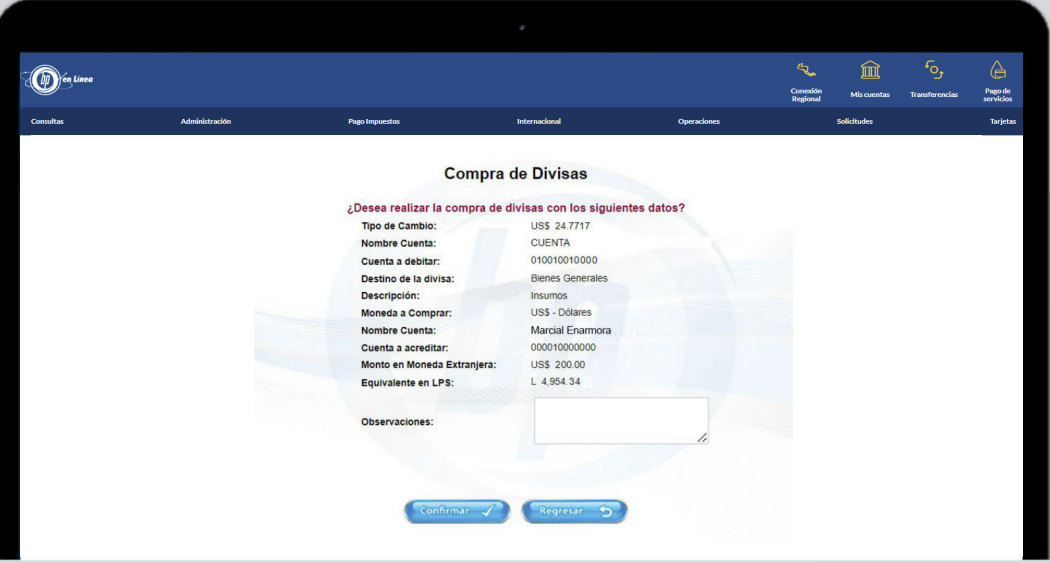

# Paso 5

¡Listo! Has realizado con éxito la compra de divisas. Puedes Imprimir tu comprobante si deseas.

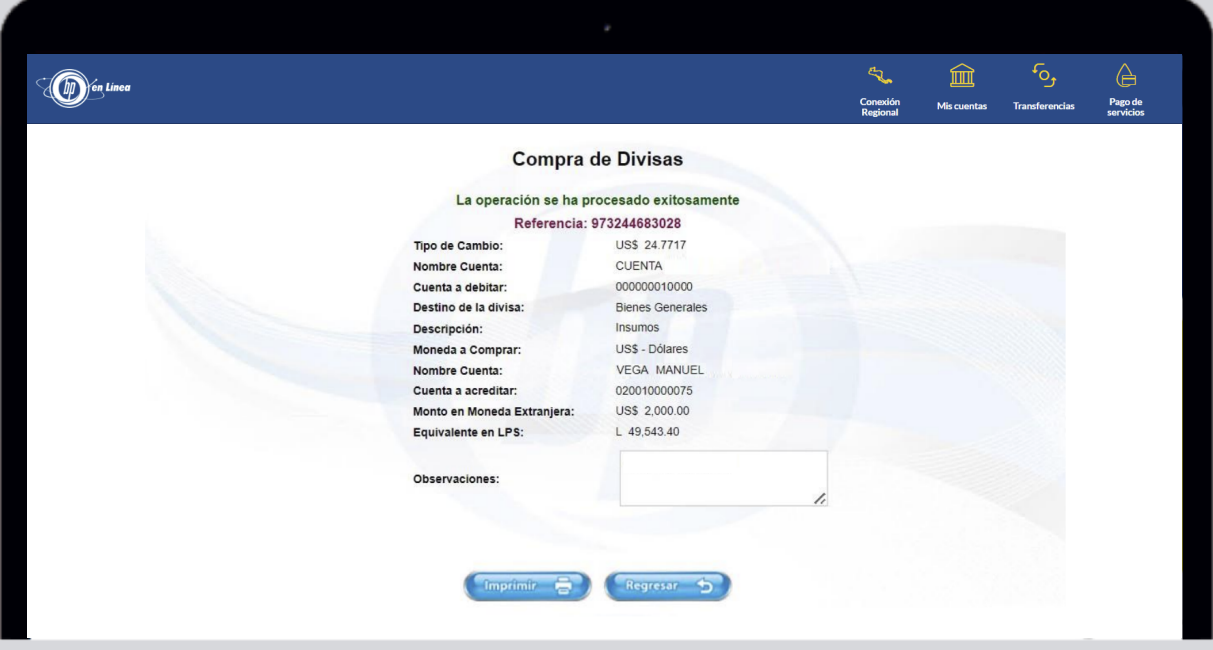

### Así agilizamos tus operaciones.

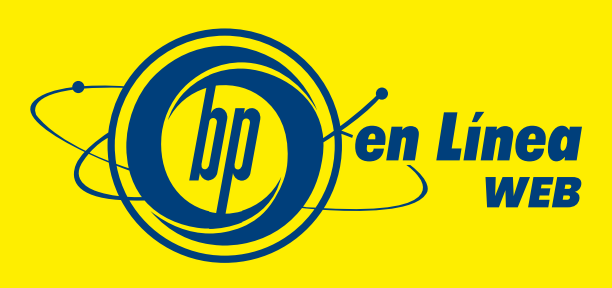

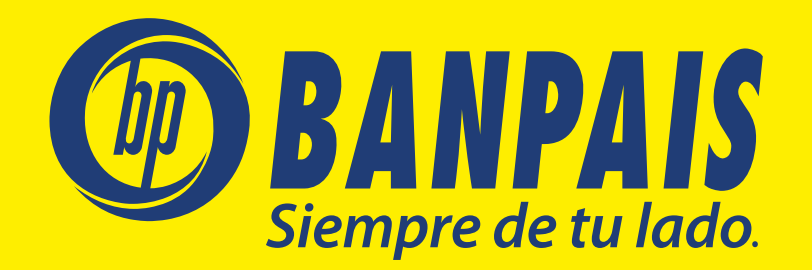